# IPsec-tunnels tussen PIX 7.x en VPN 3000 Concentrator-configuratievoorbeeld

## Inhoud

[Inleiding](#page-0-0) [Voorwaarden](#page-0-1) [Vereisten](#page-0-2) [Gebruikte componenten](#page-1-0) **[Conventies](#page-1-1)** [Configureren](#page-1-2) [Netwerkdiagram](#page-1-3) [PIX configureren](#page-2-0) [De VPN 3000-concentratie configureren](#page-3-0) [Verifiëren](#page-7-0) [Controleer de PIX](#page-7-1) [Controleer de VPN-concentratie 3000](#page-8-0) [Problemen oplossen](#page-10-0) [Probleemoplossing voor PIX](#page-10-1) [Probleemoplossing voor VPN 3000 Concentrator](#page-11-0) [PFS](#page-12-0) [Gerelateerde informatie](#page-13-0)

# <span id="page-0-0"></span>**Inleiding**

Dit document biedt een voorbeeldconfiguratie voor het maken van een LAN-to-LAN IPsec VPNtunnel tussen een PIX-firewall 7.x en een Cisco VPN 3000 Concentrator.

Raadpleeg [PIX/ASA 7.x Enhanced Spoke-to-Client VPN met het Configuratievoorbeeld van](http://www.cisco.com/en/US/products/hw/vpndevc/ps2030/products_configuration_example09186a008046f307.shtml) [TACACS+ verificatie](http://www.cisco.com/en/US/products/hw/vpndevc/ps2030/products_configuration_example09186a008046f307.shtml) om meer te weten te komen over het scenario waarin de LAN-to-LAN tunnel tussen de PIX-apparaten ook een VPN-client toestaat om de opgenomen PIX te benaderen via de hub PIX.

Raadpleeg [PIX/ASA 7.x security applicatie voor een IOS Router LAN-to-LAN IPsec Tunnel](http://www.cisco.com/en/US/products/ps6120/products_configuration_example09186a00805e8c80.shtml) [Configuration Voorbeeld](http://www.cisco.com/en/US/products/ps6120/products_configuration_example09186a00805e8c80.shtml) om meer te weten te komen over het scenario waarin de LAN-to-LAN tunnel tussen de PIX/ASA en een IOS-router.

## <span id="page-0-1"></span>Voorwaarden

### <span id="page-0-2"></span>Vereisten

Zorg ervoor dat u aan deze vereisten voldoet voordat u deze configuratie probeert:

• Dit document vereist een basisbegrip van IPsec-protocol. Raadpleeg <u>[een Inleiding naar](http://www.cisco.com/en/US/tech/tk583/tk372/technologies_tech_note09186a0080094203.shtml)</u> [IPsec-encryptie](http://www.cisco.com/en/US/tech/tk583/tk372/technologies_tech_note09186a0080094203.shtml) voor meer informatie over IPsec.

### <span id="page-1-0"></span>Gebruikte componenten

De informatie in dit document is gebaseerd op de volgende software- en hardware-versies:

- Cisco PIX 500 Series security applicatie met softwareversie 7.1(1)
- Cisco VPN 3060 Concentrator met softwareversie 4.7.2(B)

Opmerking: PIX 506/506E ondersteunt 7.x niet.

De informatie in dit document is gebaseerd op de apparaten in een specifieke laboratoriumomgeving. Alle apparaten die in dit document worden beschreven, hadden een opgeschoonde (standaard)configuratie. Als uw netwerk live is, moet u de potentiële impact van elke opdracht begrijpen.

Raadpleeg voor de configuratie van PIX 6.x [LAN-to-LAN IPSec-tunnelbanden tussen de Cisco](http://www.cisco.com/en/US/products/hw/vpndevc/ps2284/products_configuration_example09186a00800949d2.shtml) [VPN 3000 Concentrator en het configuratievoorbeeld van de PIX-firewall](http://www.cisco.com/en/US/products/hw/vpndevc/ps2284/products_configuration_example09186a00800949d2.shtml).

### <span id="page-1-1"></span>**Conventies**

Raadpleeg de [Cisco Technical Tips Convention](http://www.cisco.com/en/US/tech/tk801/tk36/technologies_tech_note09186a0080121ac5.shtml) voor meer informatie over documentconventies.

## <span id="page-1-2"></span>**Configureren**

Deze sectie bevat informatie over het configureren van de functies die in dit document worden beschreven.

- [PIX configureren](#page-2-0)
- [De VPN 3000-concentratie configureren](#page-3-0)

Opmerking: Gebruik het [Opname Gereedschap](http://tools.cisco.com/Support/CLILookup/cltSearchAction.do) [\(alleen geregistreerde](http://tools.cisco.com/RPF/register/register.do) klanten) om meer informatie te verkrijgen over de opdrachten die in deze sectie worden gebruikt.

### <span id="page-1-3"></span>**Netwerkdiagram**

Het netwerk in dit document is als volgt opgebouwd:

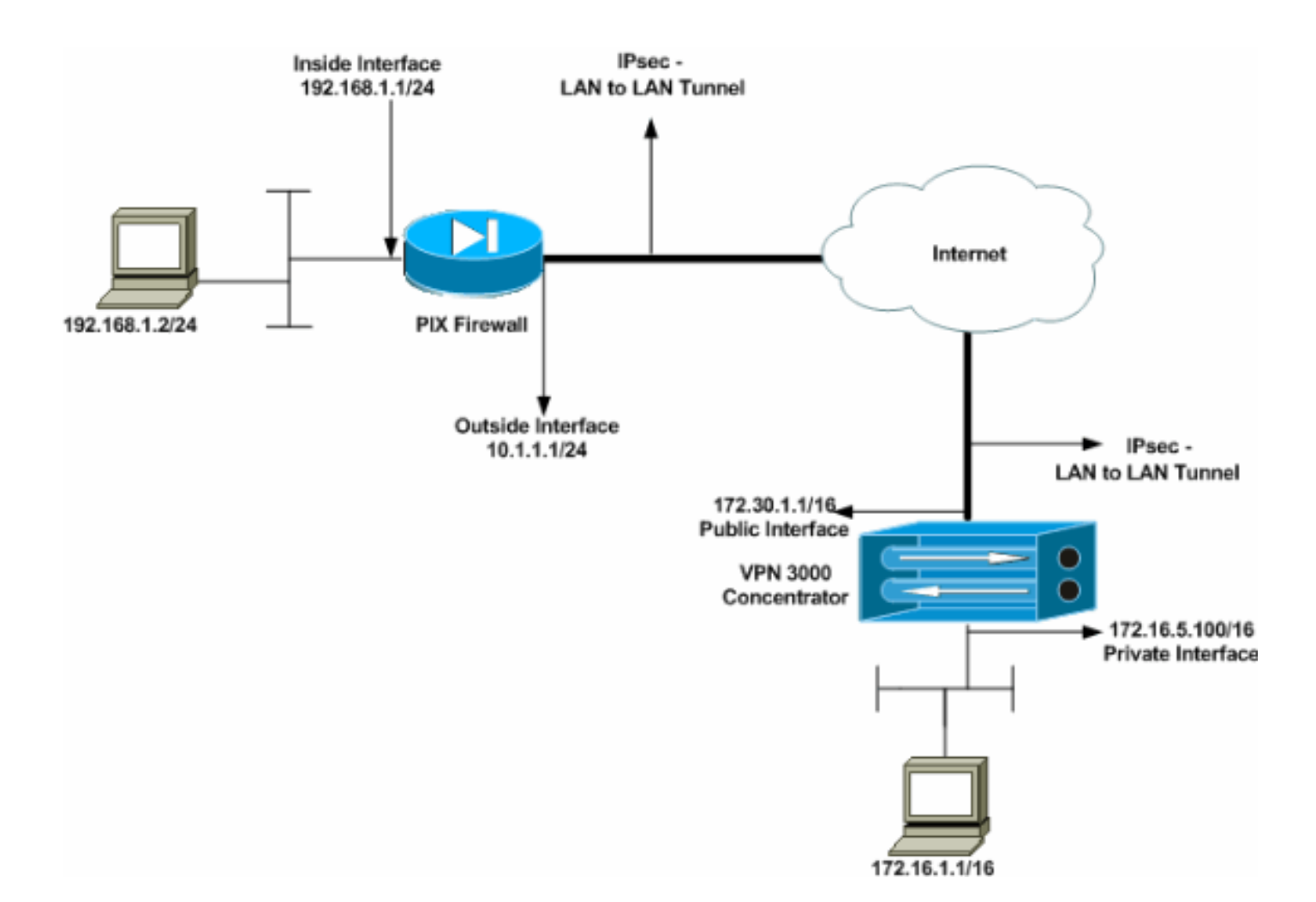

### <span id="page-2-0"></span>PIX configureren

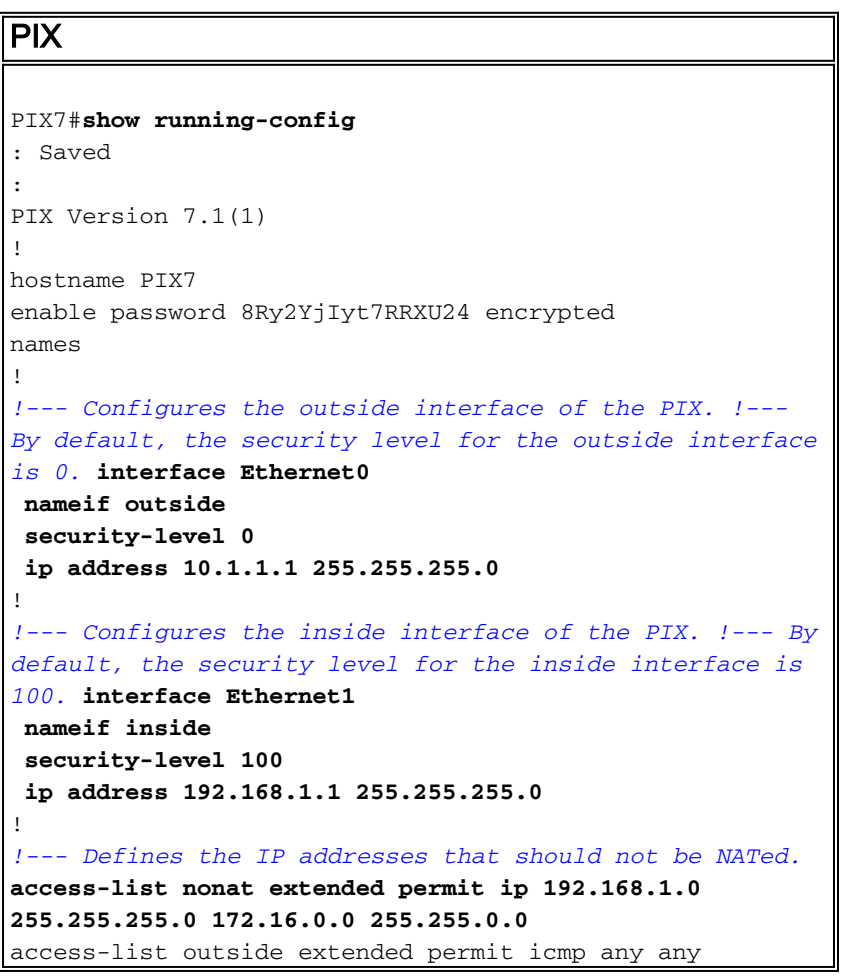

*!--- Defines the IP addresses that can communicate via the IPsec tunnel.* **access-list 101 extended permit ip 192.168.1.0 255.255.255.0 172.16.0.0 255.255.0.0** access-list OUT extended permit ip any any pager lines 24 mtu outside 1500 mtu inside 1500 no failover asdm image flash:/asdm-504.bin no asdm history enable arp timeout 14400 nat (inside) 0 access-list nonat access-group OUT in interface outside route outside 0.0.0.0 0.0.0.0 10.1.1.2 1 *!--- Output is suppressed. !--- These are the IPsec parameters that are negotiated with the client.* **crypto ipsec transform-set my-set esp-aes-256 esp-sha-hmac crypto map mymap 20 match address 101 crypto map mymap 20 set peer 172.30.1.1 crypto map mymap 20 set transform-set my-set crypto map mymap interface outside** *!--- These are the Phase I parameters negotiated by the two peers.* **isakmp enable outside isakmp policy 10 authentication pre-share isakmp policy 10 encryption aes-256 isakmp policy 10 hash sha isakmp policy 10 group 2 isakmp policy 10 lifetime 86400** *!--- A tunnel group consists of a set of records !-- that contain tunnel connection policies. The two attributes !--- are General and IPsec. Use the remote peer IP address as the !--- name of the Tunnel group. In this example 172.30.1.1 is the peer IP address. !--- Refer to [Tunnel Group](http://www.cisco.com/en/US/docs/security/asa/asa70/configuration/guide/vpngrp.html#wp1045173) for more information.* **tunnel-group 172.30.1.1 type ipsec-l2l tunnel-group 172.30.1.1 ipsec-attributes pre-shared-key \*** *!--- Output is suppressed.* ! : end PIX7#

### <span id="page-3-0"></span>De VPN 3000-concentratie configureren

VPN Concentrators zijn niet voorgeprogrammeerd met IP-adressen in hun fabrieksinstellingen. U moet de console poort gebruiken om de eerste configuraties te configureren die een op menu gebaseerde opdrachtregel interface (CLI) zijn. Raadpleeg [VPN-centrators configureren via de](http://www.cisco.com/univercd/cc/td/doc/product/vpn/vpn3000/3_5/getting/gs2inst.htm#1007934) [console](http://www.cisco.com/univercd/cc/td/doc/product/vpn/vpn3000/3_5/getting/gs2inst.htm#1007934) voor informatie over de configuratie via de console.

Nadat u het IP-adres op de Ethernet 1 (privé) interface configureren kunt u de rest configureren met ofwel de CLI ofwel via de browser interface. De browser interface ondersteunt zowel HTTP als HTTP via Secure Socket Layer (SSL).

Deze parameters worden ingesteld in de console:

- **Tijd/datum** De juiste tijd en datum zijn erg belangrijk. Zij helpen ervoor te zorgen dat de registratie en de boekingen nauwkeurig zijn, en dat het systeem een geldig veiligheidscertificaat kan creëren.
- Ethernet 1 (privé) interface-het IP adres en masker (van de netwerktopologie 172.16.5.100/16).

De VPN Concentrator is nu toegankelijk via een HTML browser van het binnennetwerk.

Raadpleeg [de Opdracht-Lijn Interface voor Quick Configuration](http://www.cisco.com/en/US/products/hw/vpndevc/ps2286/products_getting_started_guide_chapter09186a00801f0dff.html) voor informatie over de manier waarop u de VPN Concentrator in CLI-modus kunt configureren.

Typ het IP-adres van de privé-interface van de webbrowser om de GUI-interface mogelijk te maken.

Klik op het pictogram Save need om wijzigingen in het geheugen op te slaan. De standaard fabrieksnaam en het wachtwoord zijn admin, wat hoofdlettergevoelig is.

1. Start de GUI en selecteer **Configuration > Interfaces** om het IP-adres voor de openbare interface en de standaardgateway te configureren.

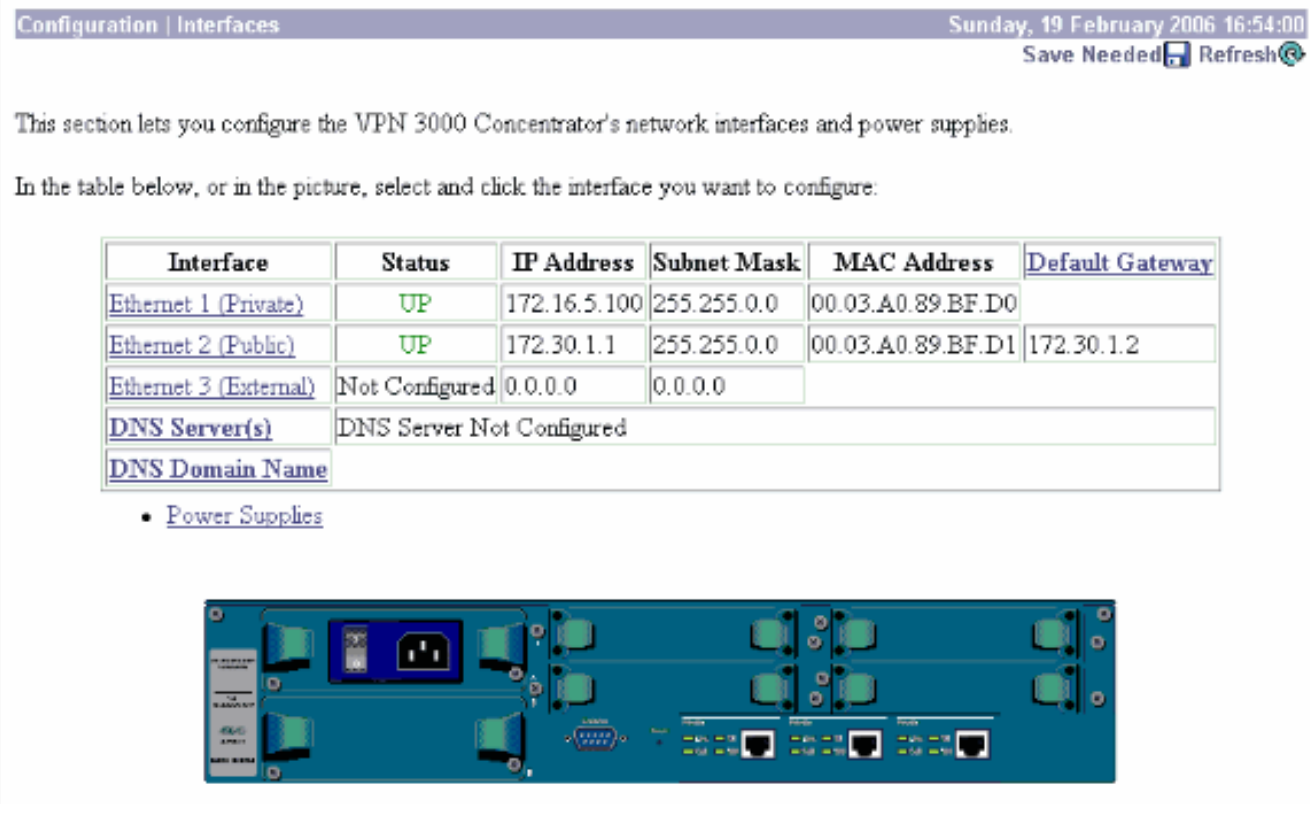

2. Selecteer **Configuratie > Beleidsbeheer > Verkeersbeheer > Netwerklijsten > Toevoegen of** wijzigen om de netwerklijsten te maken die het te versleutelen verkeer definiëren.Voeg hier zowel de lokale als de externe netwerken toe. De IP-adressen moeten die in de toegangslijst spiegelen die in de afstandsbediening zijn geconfigureerd.In dit voorbeeld zijn de twee netwerklijsten Remote\_network en VPN Client Local LAN.

172.16.0.0/0.0.255.255

Generate Local List

**Network List** 

Apply

 $\overline{A}$ 

Cancel

Modify a configured Network List. Click on Generate Local List to generate a network list based on routing entries on the Private interface.

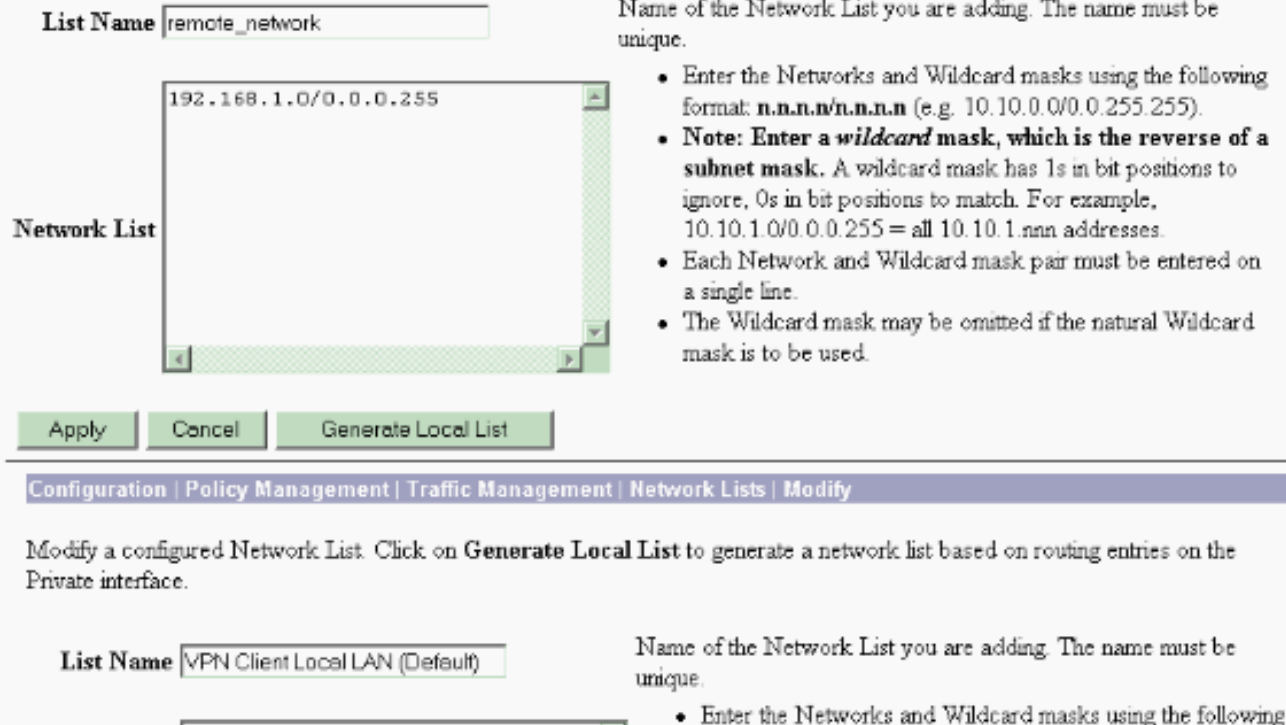

format: n.n.n.n/n.n.n.n (e.g. 10.10.0.0/0.0.255.255). • Note: Enter a wildcard mask, which is the reverse of a subnet mask. A wildcard mask has 1s in bit positions to ignore, 0s in bit positions to match. For example,

 $10.10.1.0/0.0.0.255 =$  all  $10.10.1$  nnn addresses. • Each Network and Wildcard mask pair must be entered on

. The Wildcard mask may be omitted if the natural Wildcard

3. Selecteer Configuration > System > Tunneling Protocols > IPSec LAN-to-LAN > Add om de IPsec LAN-to-LAN tunnel te configureren. Klik op Toepassen wanneer u klaar bent.Voer het IP-adres van de peer in, de netwerklijsten die in stap 2 zijn gemaakt, de parameters IPsec en ISAKMP en de vooraf gedeelde toets.In dit voorbeeld is het peer IP-adres 10.1.1, de netwerklijsten zijn Remote network en VPN Client Local LAN en cisco is de pre-gedeelde sleutel.

a single line.

mask is to be used.

#### Configuration | Tunneling and Security | IPSec | LAN-to-LAN | Modify

Modify an IPSec LAN-to-LAN connection.

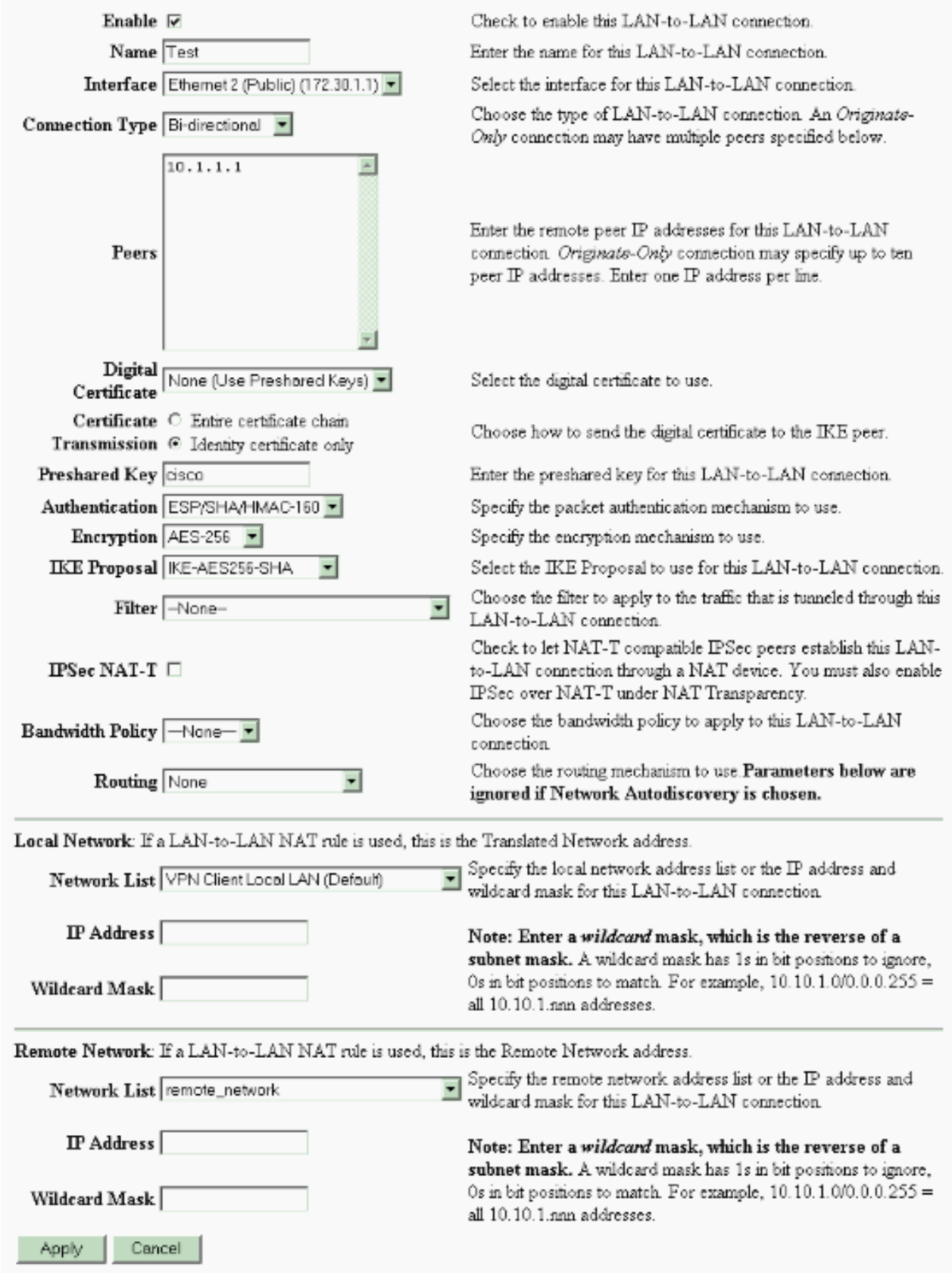

4. Selecteer **Configuratie > Gebruikersbeheer > Groepen > Wijzigen 10.1.1.1** om de automatisch gegenereerde groepsinformatie te bekijken.Opmerking: wijzig deze groepsinstellingen niet.

Configuration | User Management | Groups | Modify 10.1.1.1

Check the Inherit? box to set a field that you want to default to the base group value. Uncheck the Inherit? box and enter a new value to override base group values.

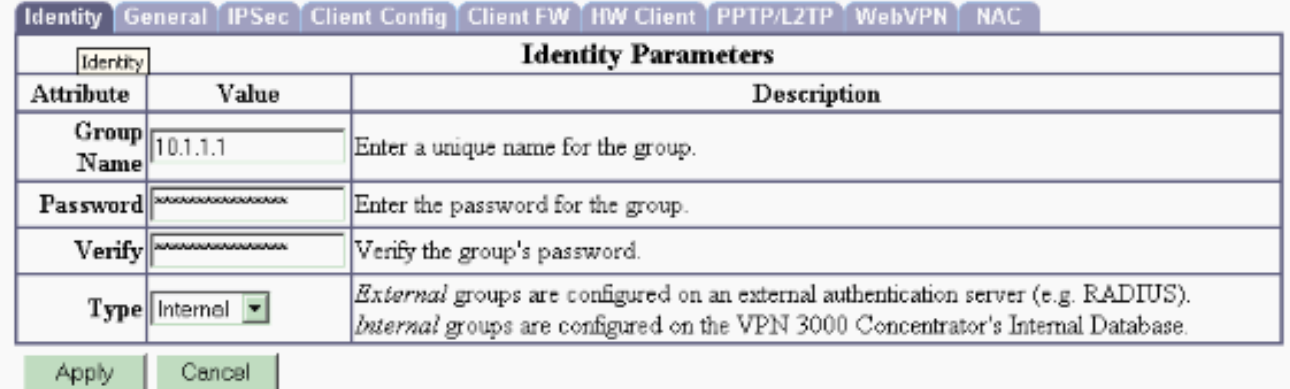

### <span id="page-7-0"></span>Verifiëren

Gebruik dit gedeelte om te bevestigen dat de configuratie correct werkt.

- [Controleer de PIX](#page-7-1)
- [Controleer de VPN-concentratie 3000](#page-8-0)

#### <span id="page-7-1"></span>Controleer de PIX

Het [Uitvoer Tolk](https://www.cisco.com/cgi-bin/Support/OutputInterpreter/home.pl) [\(uitsluitend geregistreerde](http://tools.cisco.com/RPF/register/register.do) klanten) (OIT) ondersteunt bepaalde show opdrachten. Gebruik de OIT om een analyse van tonen opdrachtoutput te bekijken.

• <u>[toon isakmp sa](http://www.cisco.com/en/US/docs/security/asa/asa71/command/reference/s4_711.html#wp1213977)</u>-displays alle huidige IKE security associaties (SA's) bij een peer. De status MM\_ACTIVE betekent dat de hoofdmodus wordt gebruikt om de IPsec VPN-tunnel in te stellen.In dit voorbeeld initieert de PIX-firewall de IPsec-verbinding. Het peer IP-adres is 172.30.1.1 en gebruikt hoofdmodus om de verbinding tot stand te brengen. PIX7#**show isakmp sa**

```
 Active SA: 1
    Rekey SA: 0 (A tunnel will report 1 Active and 1 Rekey SA during rekey)
Total IKE SA: 1
1 IKE Peer: 172.30.1.1
   Type : L2L Role : initiator
    Rekey : no State : MM_ACTIVE
```
• <u>[Laat ipsec sa](http://www.cisco.com/en/US/docs/security/asa/asa71/command/reference/s3_711.html#wp1203196)</u>-displays de instellingen die worden gebruikt door de huidige SA's. Controleer voor de peer IP adressen, de netwerken toegankelijk op zowel de lokale als verre eindpunten, en de transformatie die wordt gebruikt. Er zijn twee ESP SA's, één in elke richting. PIX7#**show ipsec sa**

```
interface: outside
    Crypto map tag: mymap, seq num: 20, local addr: 10.1.1.1
      access-list 101 permit ip 192.168.1.0 255.255.255.0 172.16.0.0 255.255.0.0
      local ident (addr/mask/prot/port): (192.168.1.0/255.255.255.0/0/0)
      remote ident (addr/mask/prot/port): (172.16.0.0/255.255.0.0/0/0)
```

```
 current_peer: 172.30.1.1
   #pkts encaps: 4, #pkts encrypt: 4, #pkts digest: 4
   #pkts decaps: 4, #pkts decrypt: 4, #pkts verify: 4
   #pkts compressed: 0, #pkts decompressed: 0
   #pkts not compressed: 4, #pkts comp failed: 0, #pkts decomp failed: 0
   #send errors: 0, #recv errors: 0
   local crypto endpt.: 10.1.1.1, remote crypto endpt.: 172.30.1.1
  path mtu 1500, ipsec overhead 76, media mtu 1500
  current outbound spi: 136580F6
 inbound esp sas:
   spi: 0xF24F4675 (4065281653)
     transform: esp-aes-256 esp-sha-hmac
     in use settings ={L2L, Tunnel,}
     slot: 0, conn_id: 1, crypto-map: mymap
     sa timing: remaining key lifetime (kB/sec): (3824999/28747)
     IV size: 16 bytes
      replay detection support: Y
 outbound esp sas:
   spi: 0x136580F6 (325419254)
     transform: esp-aes-256 esp-sha-hmac
     in use settings ={L2L, Tunnel,}
     slot: 0, conn_id: 1, crypto-map: mymap
      sa timing: remaining key lifetime (kB/sec): (3824999/28745)
      IV size: 16 bytes
      replay detection support: Y
```
G[e](http://www.cisco.com/en/US/docs/security/asa/asa71/command/reference/c3_711.html#wp1986661)bruik de [opdrachten](http://www.cisco.com/en/US/docs/security/asa/asa71/command/reference/c3_711.html#wp1986661) *i[p](http://www.cisco.com/en/US/docs/security/asa/asa71/command/reference/c3_711.html#wp1986661)sec* en *isakmp [als](http://www.cisco.com/en/US/docs/security/asa/asa71/command/reference/c3_711.html#wp1986661)* resuset om de tunnel te resetten.

#### <span id="page-8-0"></span>Controleer de VPN-concentratie 3000

Selecteer Controle > Statistieken > IPsec om te controleren of de tunnel in de VPN 3000 Concentrator is gegroeid. Dit bevat de statistieken voor zowel IKE als IPsec-parameters.

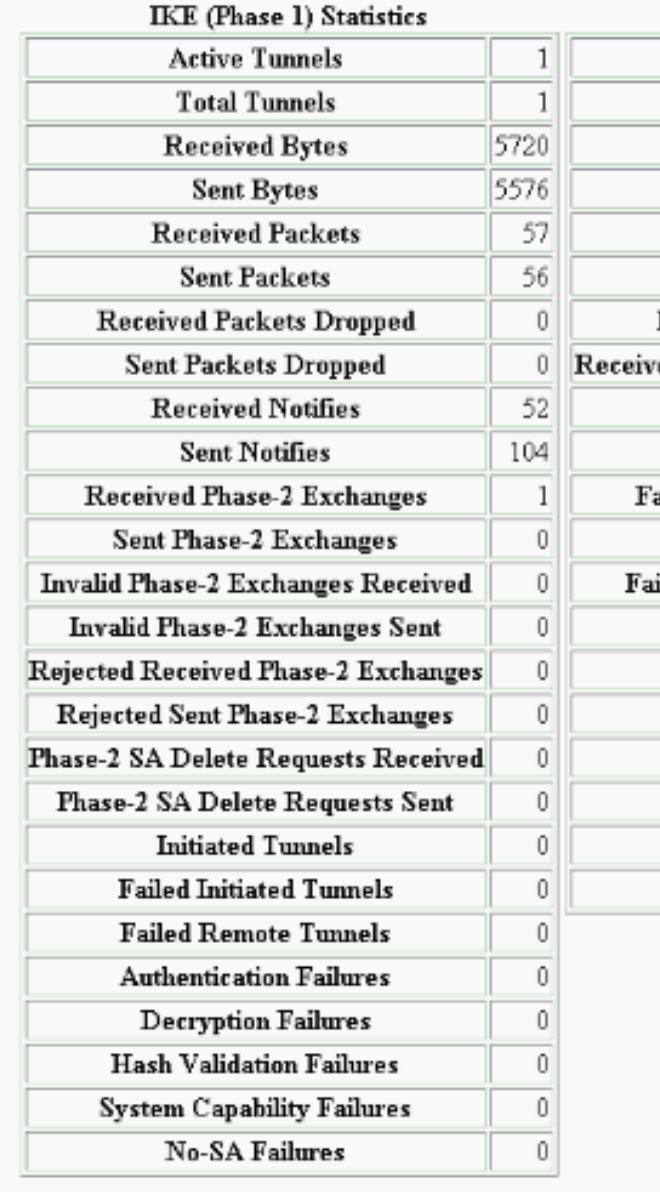

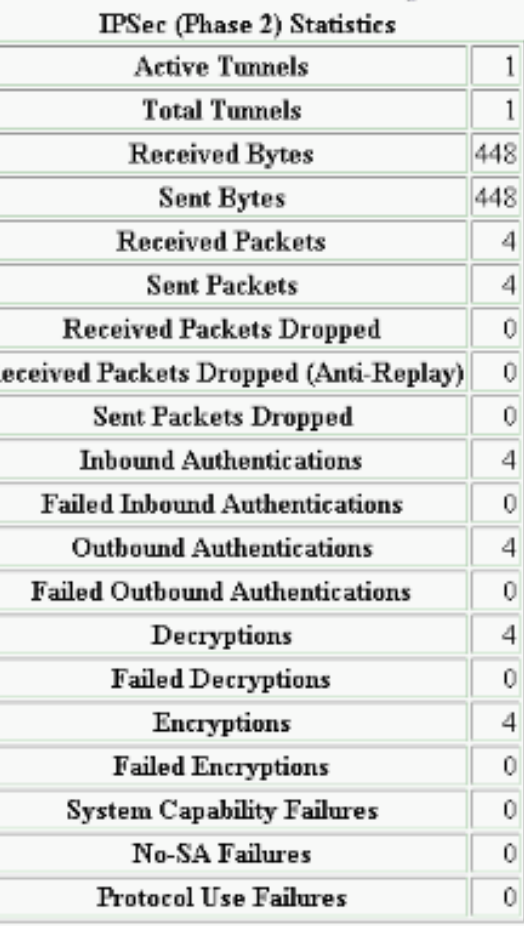

U kunt de sessie actief controleren bij Bewaking > Sessies. U kunt de IPsec-tunnel hier opnieuw instellen.

This screen shows statistics for sessions. To refresh the statistics, click Refresh. Select a Group to filter the sessions. For more information on a session, click on that session's name.

 $Group$   $\boxed{-A}$  $\overline{\phantom{a}}$ 

#### **Session Summary**

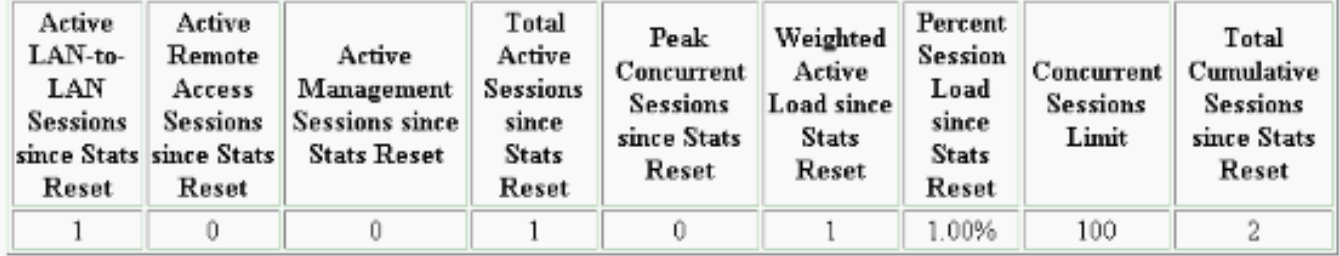

#### **NAC Session Summary**

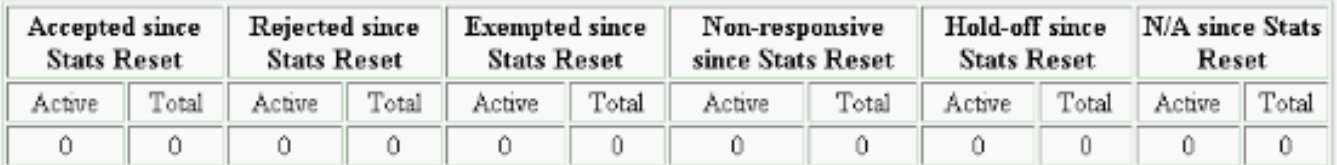

#### **LAN-to-LAN Sessions**

[ Remote Access Sessions | Management Sessions ]

[LAN-to-LAN Sessions | Management Sessions ]

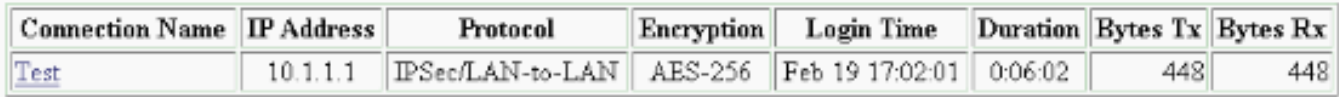

#### **Remote Access Sessions**

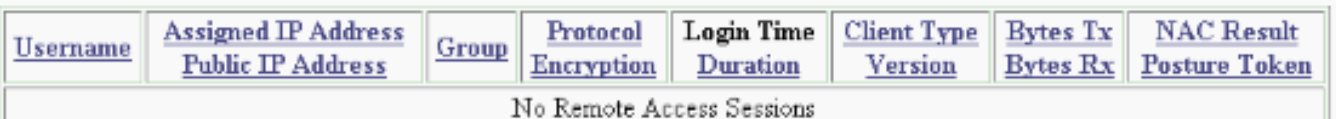

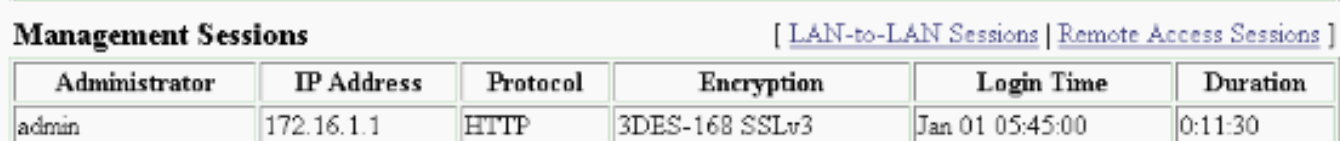

## <span id="page-10-0"></span>Problemen oplossen

Deze sectie bevat informatie waarmee u problemen met de configuratie kunt oplossen.

- [Probleemoplossing voor PIX](#page-10-1)
- [Probleemoplossing voor VPN 3000 Concentrator](#page-11-0)
- [PFS](#page-12-0)

#### <span id="page-10-1"></span>Probleemoplossing voor PIX

Het [Uitvoer Tolk](https://www.cisco.com/cgi-bin/Support/OutputInterpreter/home.pl) [\(uitsluitend geregistreerde](http://tools.cisco.com/RPF/register/register.do) klanten) (OIT) ondersteunt bepaalde show opdrachten. Gebruik de OIT om een analyse van tonen opdrachtoutput te bekijken.

Opmerking: Raadpleeg [Belangrijke informatie over debug Commands](http://www.cisco.com/en/US/tech/tk801/tk379/technologies_tech_note09186a008017874c.shtml) voordat u debugopdrachten gebruikt.

De debug opdrachten in PIX voor VPN-tunnels zijn:

- [debug crypto isakmp](http://www.cisco.com/en/US/docs/security/asa/asa71/command/reference/d1_711.html#wp1670262)-Debugs ISAKMP SA onderhandelingen.
- [debug van crypto ipsec](http://www.cisco.com/en/US/docs/security/asa/asa71/command/reference/d1_711.html#wp1670158) Debugs IPsec SA onderhandelingen.

#### <span id="page-11-0"></span>Probleemoplossing voor VPN 3000 Concentrator

Overeenkomstig met debug-opdrachten op de Cisco-routers kunt u Event Classes configureren om alle alarmen weer te geven. Selecteer Configuration > System > Events > Classes > Add om de vastlegging van Event Classes in te schakelen.

Selecteer Monitoring > Filterable Event Log om de enabled gebeurtenissen te controleren.

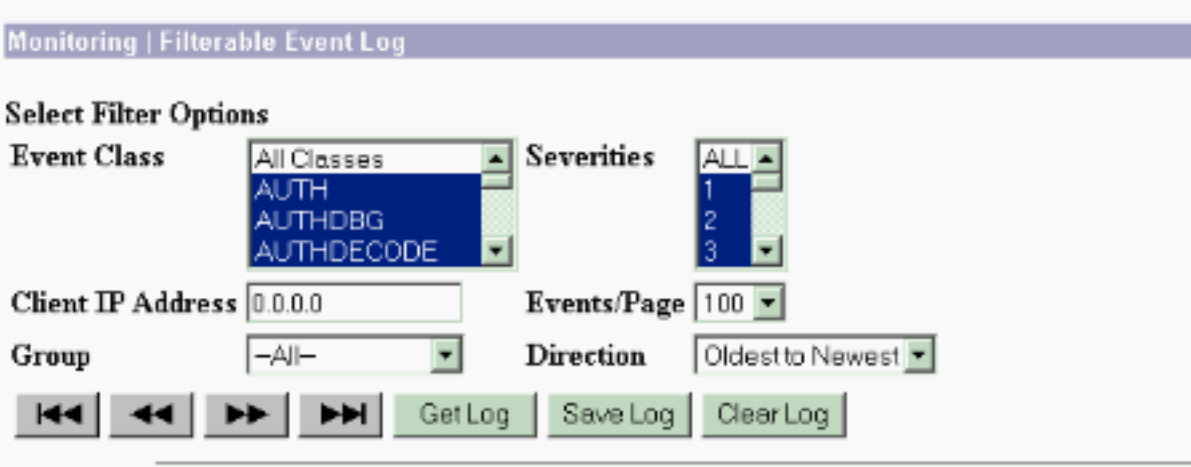

1 02/19/2006 17:17:00.080 SEV-5 IKEDB6/64 RPT-33 10.1.1.1 IKE Peer included IKE fragmentation capability flags: Main Mode: True Aggressive Mode: True

3 02/19/2006 17:17:00.750 SEV-4 IKE/119 RPT-23 10.1.1.1 Group [10.1.1.1] PHASE 1 COMPLETED

4 02/19/2006 17:17:00.750 SEV-4 AUTH/22 RPT-23 10.1.1.1 User [10.1.1.1] Group [10.1.1.1] connected, Session Type: IPSec/LAN-to-LAN

5 02/19/2006 17:17:00.750 SEV-4 AUTH/84 RPT-23 LAN-to-LAN tunnel to headend device 10.1.1.1 connected

6 02/19/2006 17:17:01.020 SEV-5 IKE/35 RPT-23 10.1.1.1 Group [10.1.1.1] Received remote IP Proxy Subnet data in ID Payload: Address 192.168.1.0, Mask 255.255.255.0, Protocol 0, Port 0

9 02/19/2006 17:17:01.020 SEV-5 IKE/34 RPT-23 10.1.1.1 Group [10.1.1.1] Received local IP Proxy Subnet data in ID Payload: Address 172.16.0.0, Mask 255.255.0.0, Protocol 0, Port 0

12 02/19/2006 17:17:01.020 SEV-5 IKE/66 RPT-13 10.1.1.1 Group [10.1.1.1] IKE Remote Peer configured for SA: L2L: Test

13 02/19/2006 17:17:01.350 SEV=4 IKE/49 RPT=3 10.1.1.1 Group [10.1.1.1] Security negotiation complete for LAN-to-LAN Group (10.1.1.1) Responder, Inbound SPI = 0x136580f6, Outbound SPI = 0xf24f4675

16 02/19/2006 17:17:01.350 SEV=4 IKE/120 RPT=3 10.1.1.1 Group [10.1.1.1] PHASE 2 COMPLETED (msgid=6b2795cd)

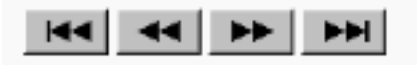

### <span id="page-12-0"></span>PFS

Bij IPsec-onderhandelingen zorgt Perfect Forward SecRITY (PFS) ervoor dat elke nieuwe

cryptografische toets geen verband houdt met een eerdere toets. Schakel PFS op beide tunnelpeers in of uit, anders wordt de LAN-to-LAN (L2L) IPsec-tunnel niet in de PIX/ASA.

PFS wordt standaard uitgeschakeld. Om PFS toe te laten gebruik de opdracht pfs met het toelaten sleutelwoord in groep-beleid configuratiewijze. Om PFS uit te schakelen, voer het in.

hostname(config-group-policy)#**pfs {enable | disable}**

Om de PFS eigenschap uit de actieve configuratie te verwijderen, dient u de geen vorm van deze opdracht in te voeren. Een groepsbeleid kan een waarde voor PFS van een ander groepsbeleid erven. Typ geen formulier van deze opdracht om te voorkomen dat een waarde wordt geërfd.

hostname(config-group-policy)#**no pfs**

## <span id="page-13-0"></span>Gerelateerde informatie

- [Cisco PIX 500 Series security applicaties ondersteuningspagina](http://www.cisco.com/en/US/products/hw/vpndevc/ps2030/tsd_products_support_eol_series_home.html?referring_site=bodynav)
- [Cisco VPN 3000 Series Concentrator ondersteuningspagina](http://www.cisco.com/en/US/products/hw/vpndevc/ps2284/tsd_products_support_eol_series_home.html?referring_site=bodynav)
- [Cisco PIX 500 Series security applicatie, referentie voor opdracht](http://www.cisco.com/en/US/docs/security/asa/asa70/command/reference/about.html?referring_site=bodynav)
- [Technische ondersteuning en documentatie Cisco Systems](http://www.cisco.com/cisco/web/support/index.html?referring_site=bodynav)